# YASKAWA Electric Corporation Machine Controller MP900 Series

## Serial Driver

지원 버전 TOP Design Studio V1.0 이상

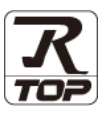

### **CONTENTS**

본 사 ㈜M2I의 "Touch Operation Panel(M2I TOP) Series"를 사용해주시 는 고객님께 감사 드립니다. 본 매뉴얼을 읽고 "TOP–외부장치"의 접속 방법 및 절차를 숙지해 주십시오.

1. 시스템 구성 2 <u>페이지</u>

접속에 필요한 기기, 각 기기의 설정, 케이블, 구성 가능한 시스 템에 대해 설명합니다.

- 2. 외부 장치 선택 3 [페이지](#page-2-0) TOP 기종과 외부 장치를 선택합니다.
- 3. TOP 통신 설정 4 [페이지](#page-3-0)
	-

TOP 통신 설정 방법에 대해서 설명합니다.

### 4. 외부 장치 설정 10 [페이지](#page-9-0)

외부 장치의 통신 설정 방법에 대해서 설명합니다.

5. 케이블 표 12 [페이지](#page-11-0)

접속에 필요한 케이블 사양에 대해 설명합니다.

### 6. 지원 어드레스 17 [페이지](#page-16-0)

본 절을 참조하여 외부 장치와 통신 가능한 어드레스를 확인하 십시오.

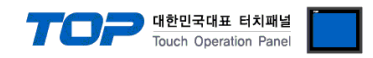

## <span id="page-1-0"></span>1. 시스템 구성

TOP와 "YASKAWA Electric Corporation – MP900 Series Serial"의 시스템 구성은 아래와 같습니다.

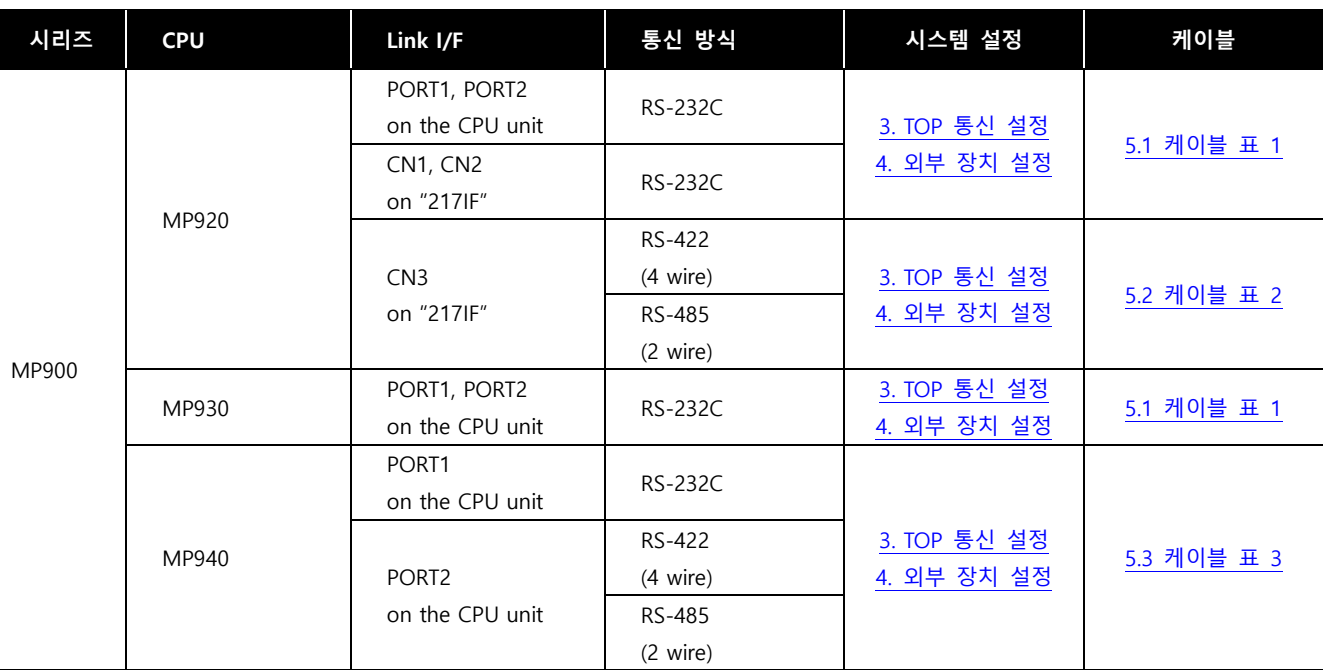

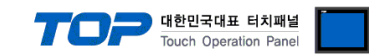

## <span id="page-2-0"></span>2. 외부 장치 선택

■ TOP 모델 및 포트 선택 후 외부 장치를 선택합니다.

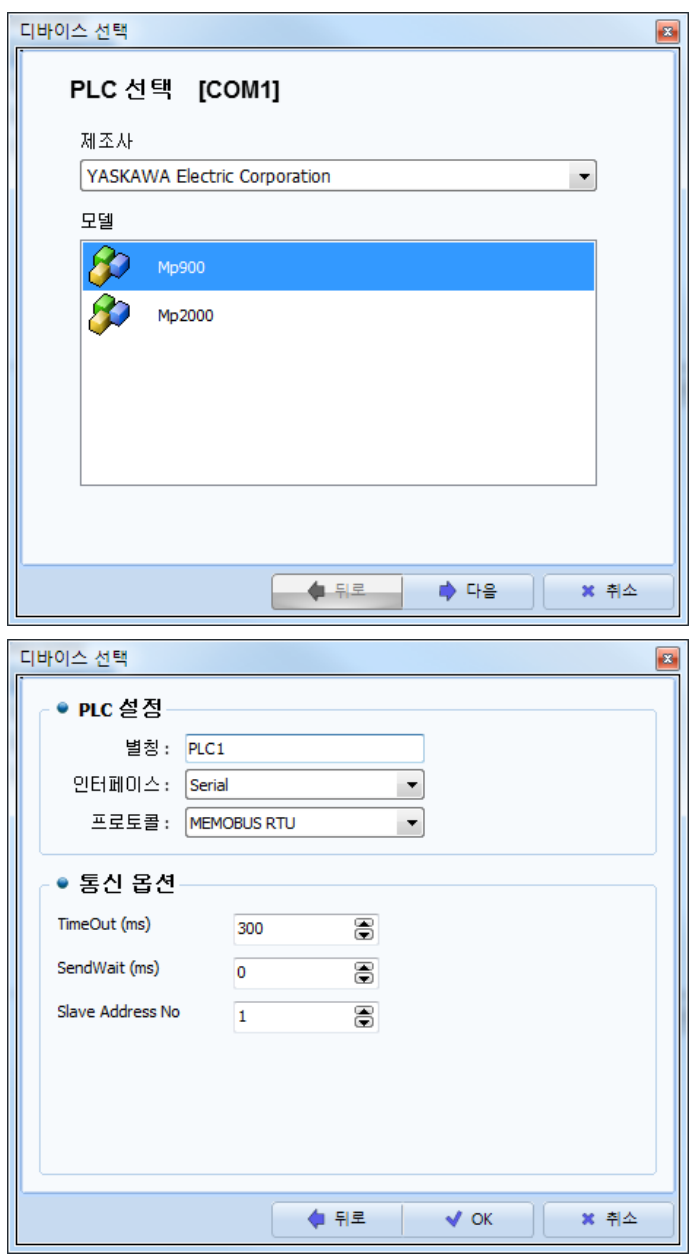

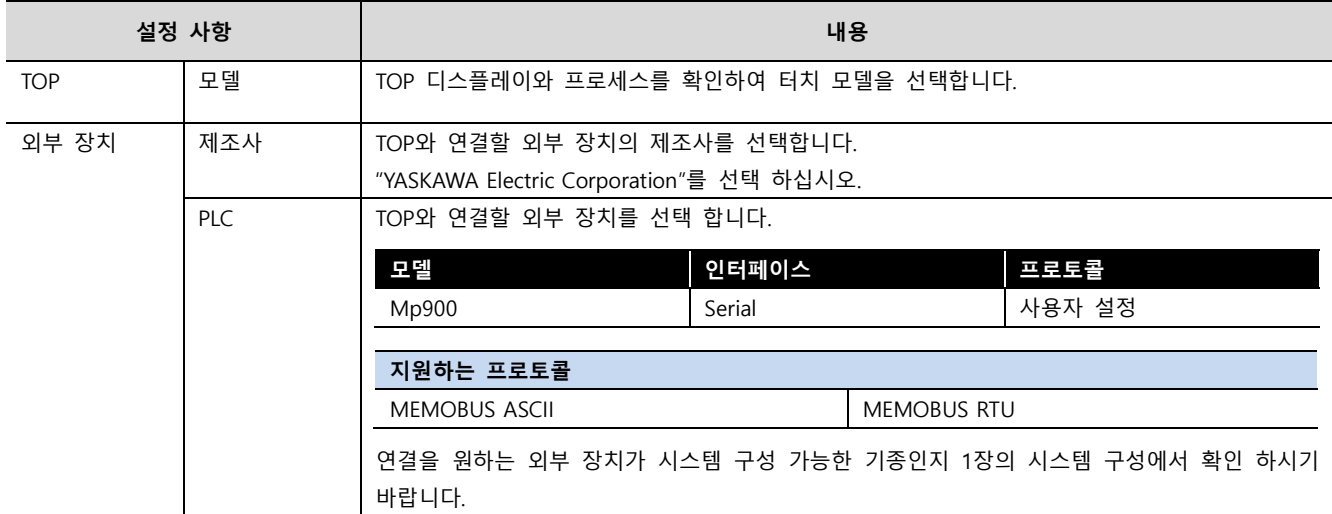

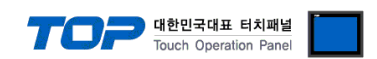

### <span id="page-3-0"></span>3. TOP 통신 설정

통신 설정은 TOP Design Studio 혹은 TOP 메인 메뉴에서 설정 가능 합니다. 통신 설정은 외부 장치와 동일하게 설정해야 합니다.

### 3.1 TOP Design Studio 에서 통신 설정

### (1) 통신 인터페이스 설정

- [ 프로젝트 > 프로젝트 속성 > TOP 설정 ] → [ 프로젝트 옵션 > "HMI 설정 사용" 체크 > 편집 > 시리얼 ]
	- TOP 통신 인터페이스를 TOP Design Studio에서 설정합니다.

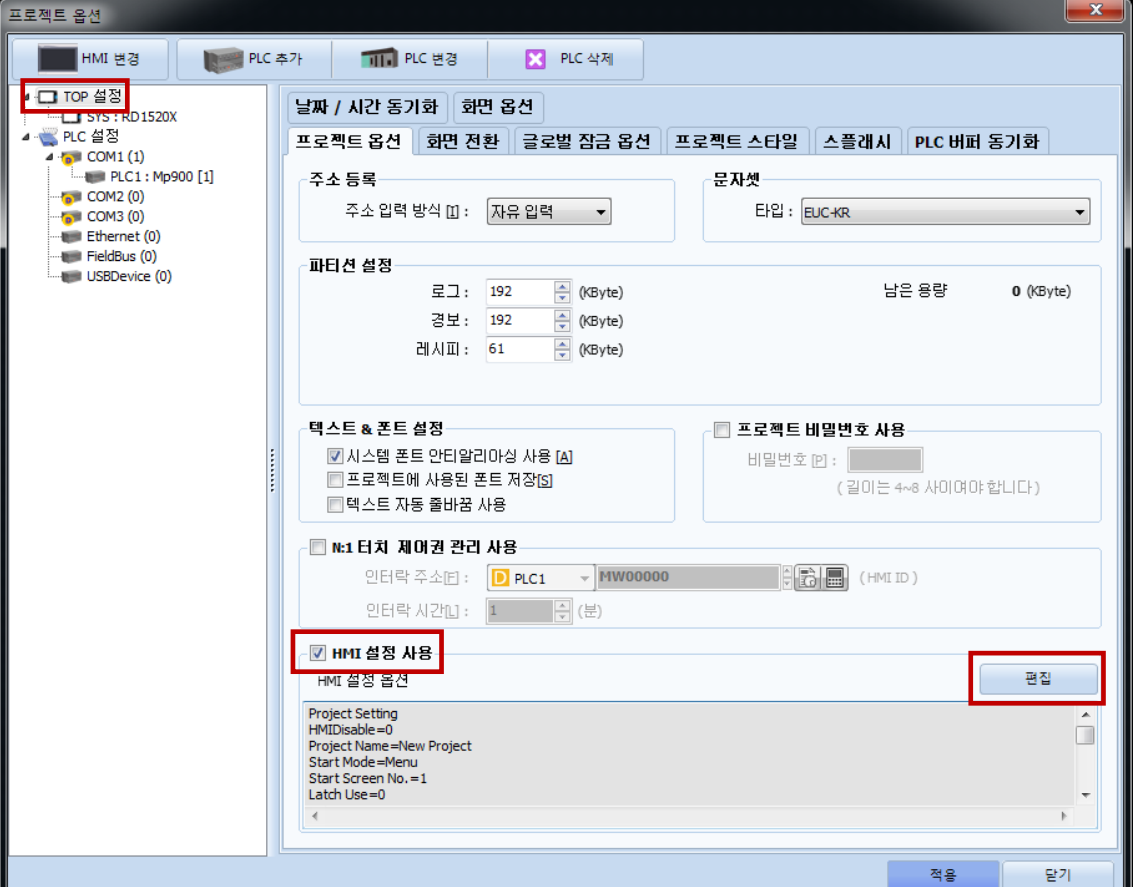

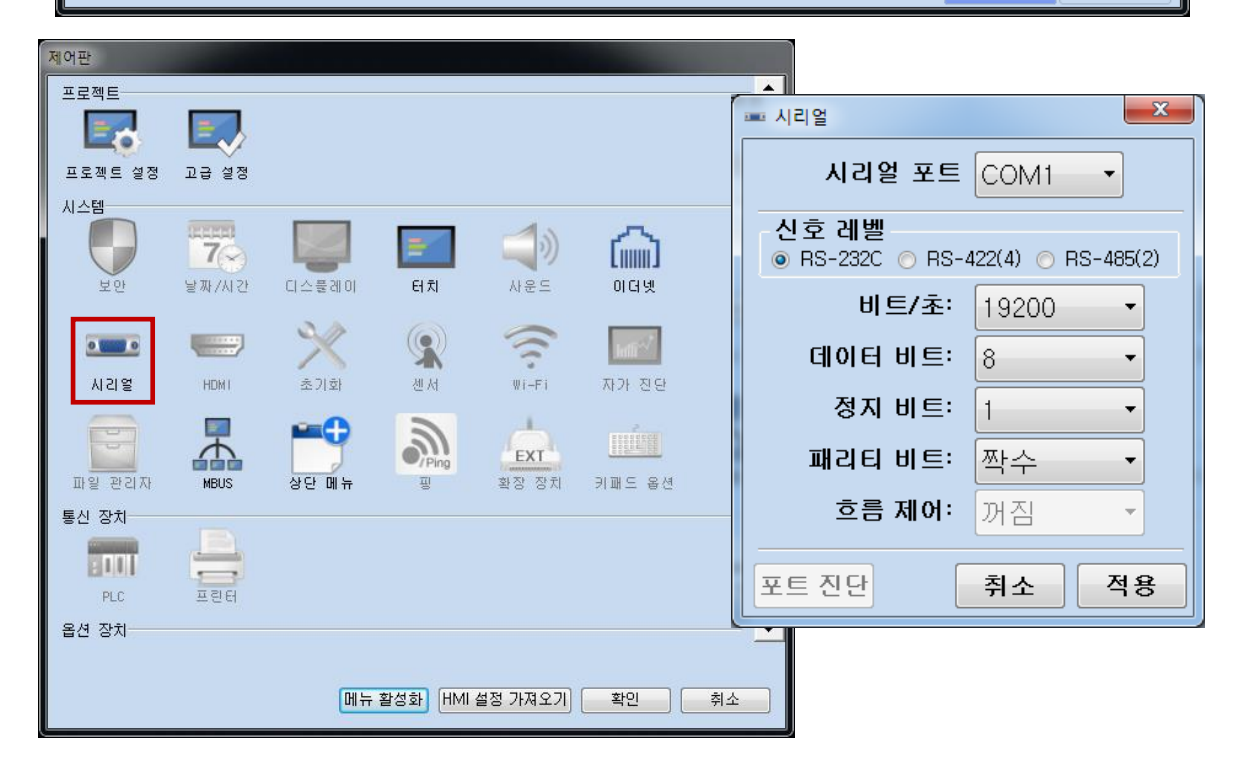

대한민국대표 터치패널<br>Touch Operation Panel

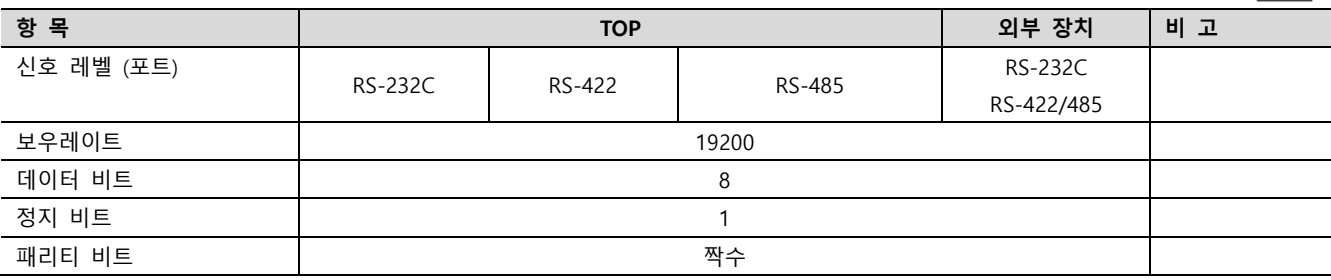

※ 위의 설정 내용은 본 사에서 권장하는 예제입니다.

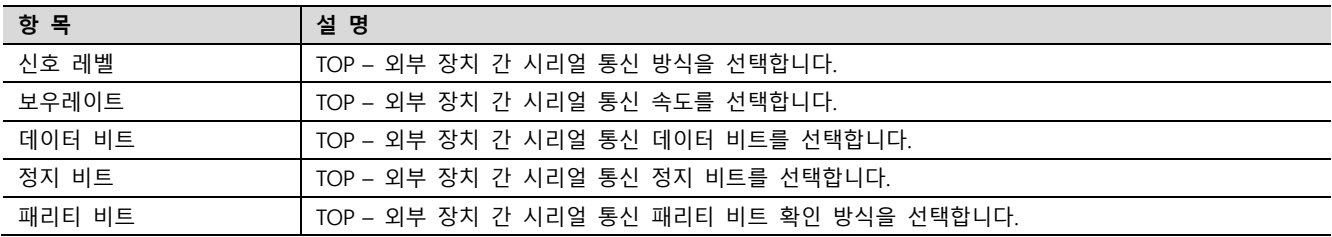

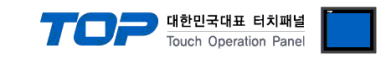

### (2) 통신 옵션 설정

■ [ 프로젝트 > 프로젝트 속성 > PLC 설정 > COM > "PLC1 : Mp900"]

– MP900 Series Serial 통신 드라이버의 옵션을 TOP Design Studio에서 설정합니다.

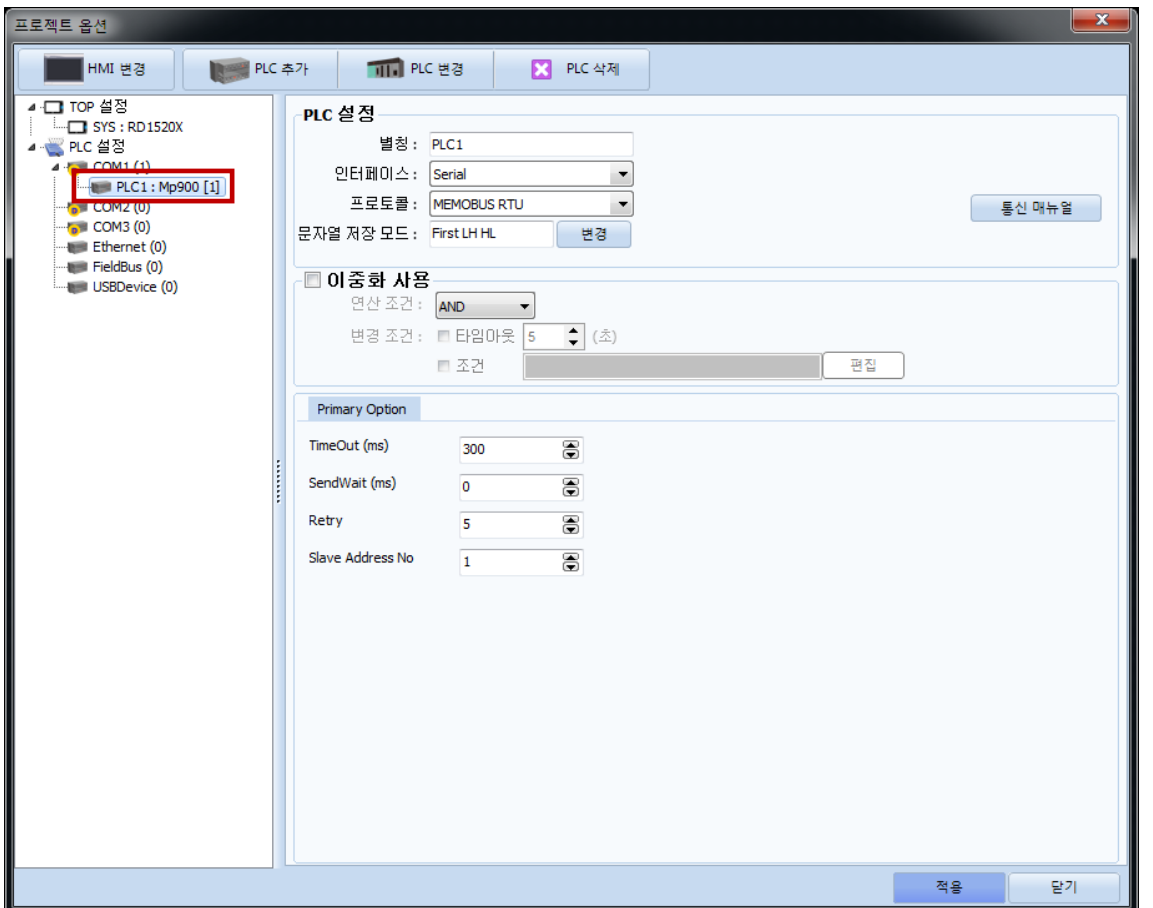

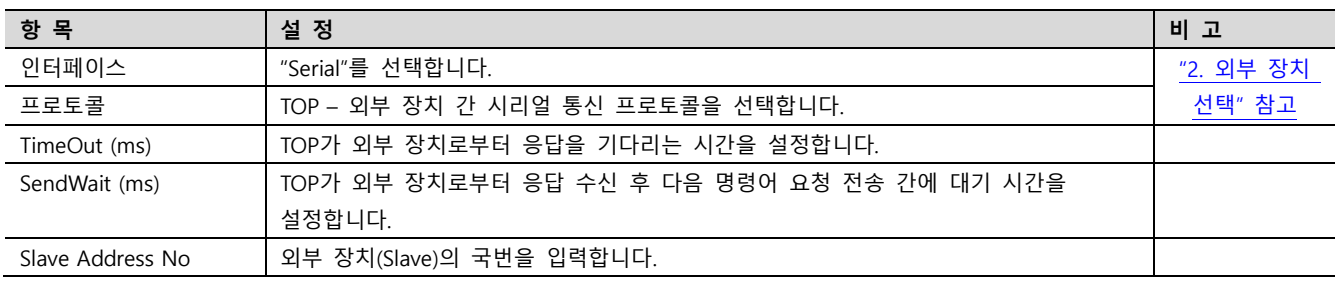

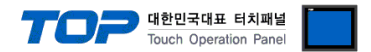

### 3.2 TOP 에서 통신 설정

※ "3.1 TOP Design Studio 에서 통신 설정" 항목의 "HMI 설정 사용"을 체크 하지 않은 경우의 설정 방법입니다.

■ TOP 화면 상단을 터치하여 아래로 드래그 합니다. 팝업 창의 "EXIT"를 터치하여 메인 화면으로 이동합니다.

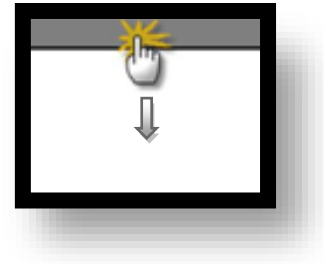

- (1) 통신 인터페이스 설정
	- [ 메인 화면 > 제어판 > 시리얼 ]

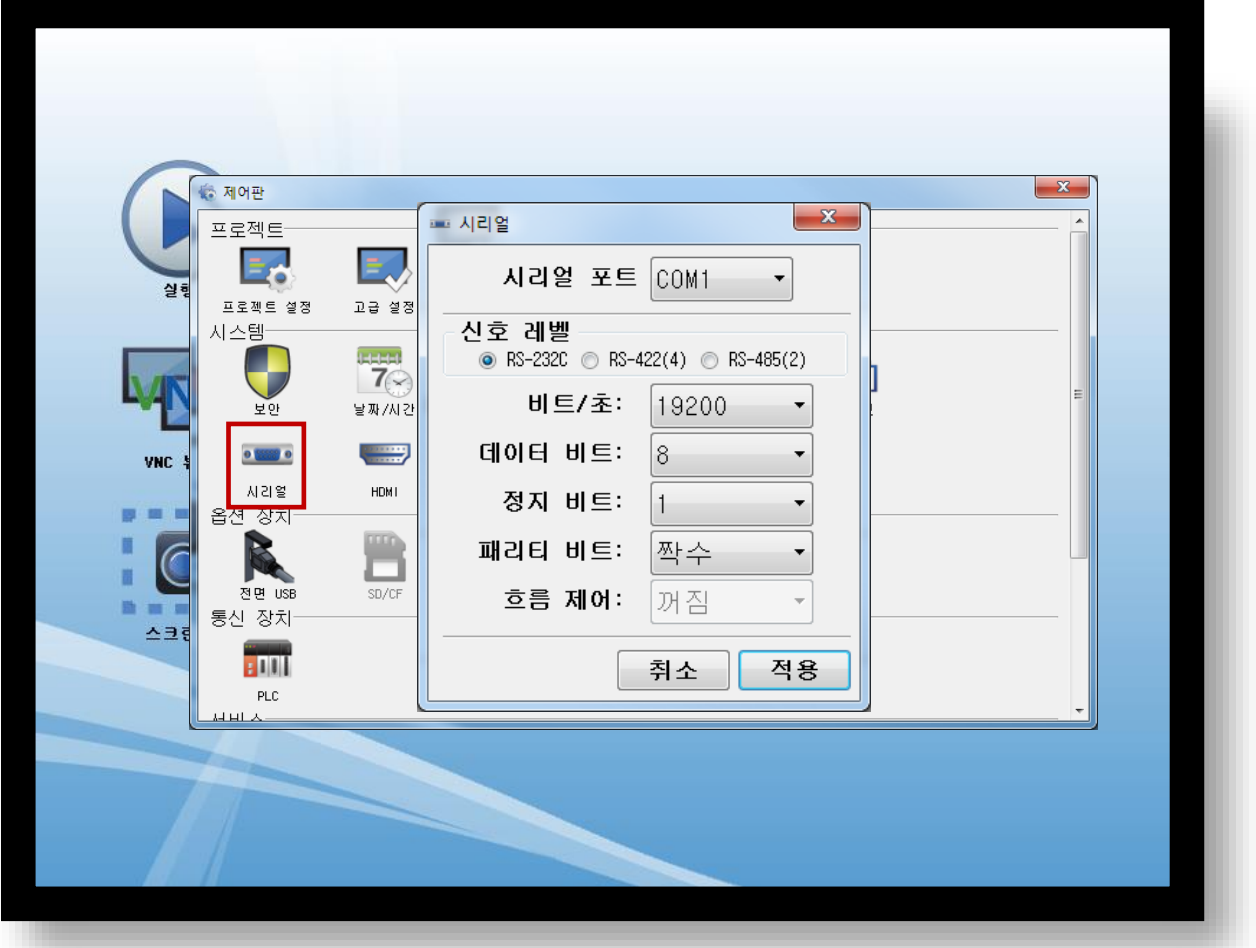

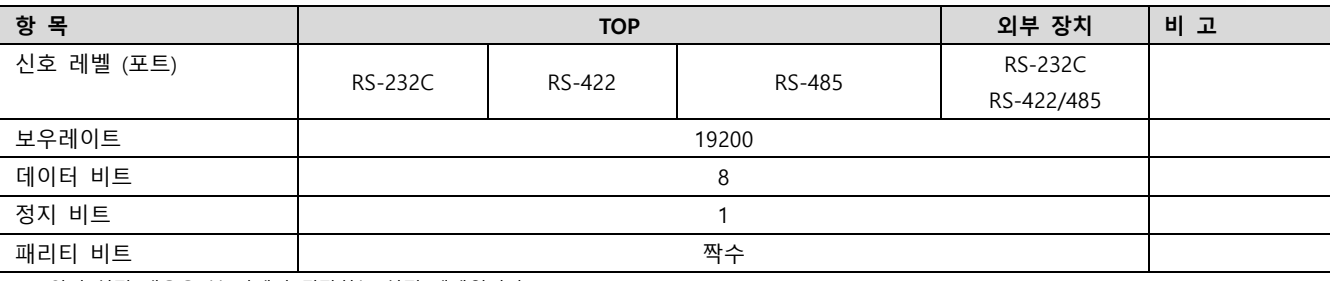

※ 위의 설정 내용은 본 사에서 권장하는 설정 예제입니다.

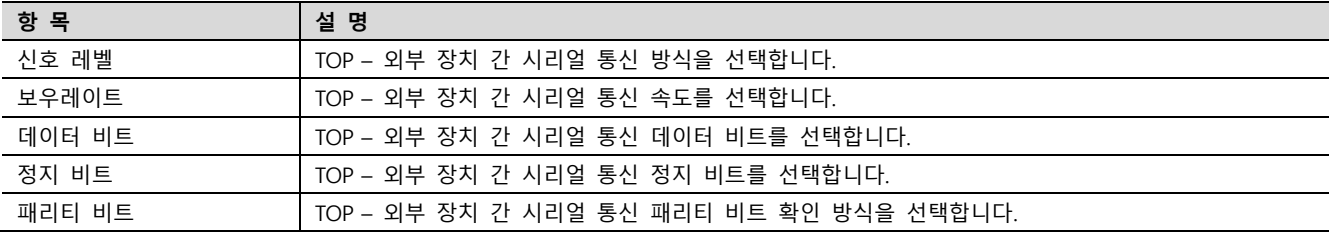

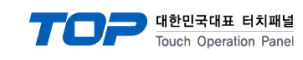

(2) 통신 옵션 설정

■ [ 메인 화면 > 제어판 > PLC ]

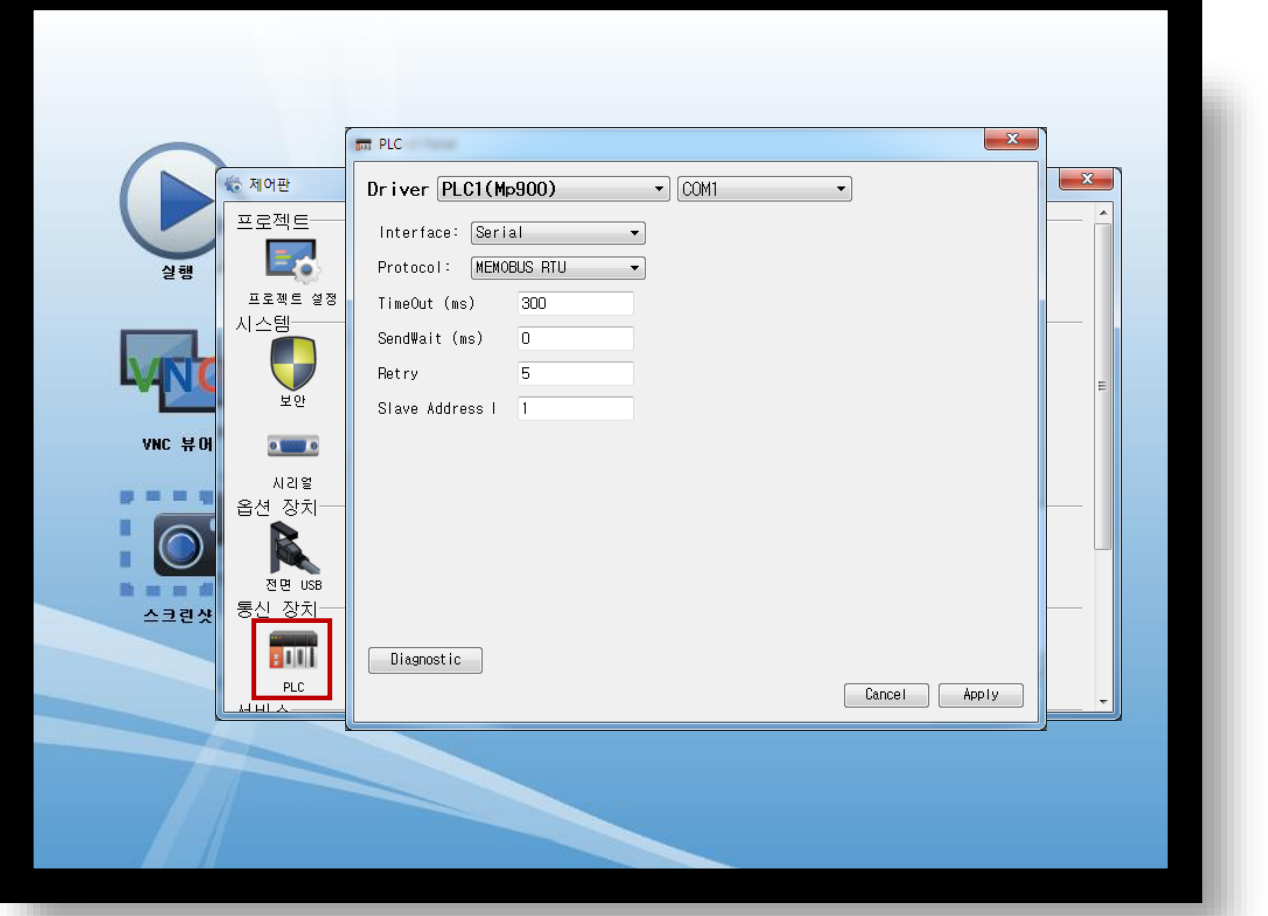

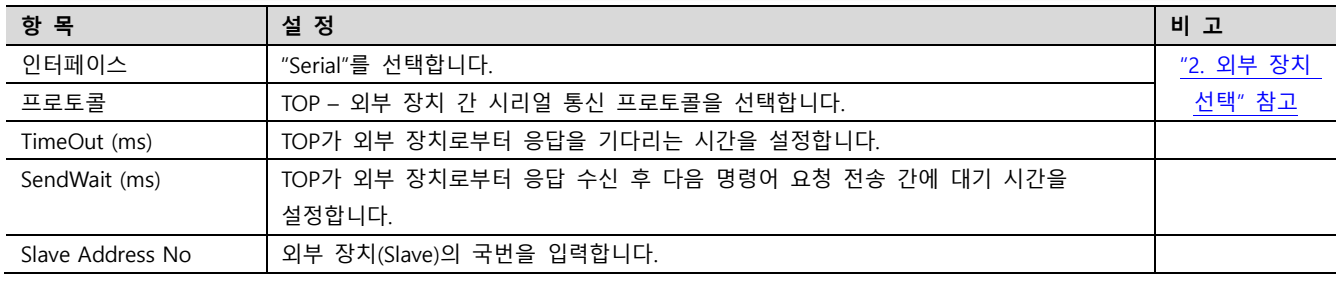

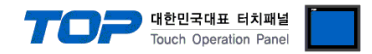

### 3.3 통신 진단

■ TOP - 외부 장치 간 인터페이스 설정 상태를 확인 - TOP 화면 상단을 터치하여 아래로 드래그. 팝업 창의 "EXIT"를 터치하여 메인 화면으로 이동한다 - [ 제어판 > 시리얼 ] 에서 사용 하고자 하는 COM 포트 설정이 외부 장치의 설정 내용과 같은지 확인한다

■ 포트 통신 이상 유무 진단

- [ 제어판 > PLC ] 에서 "통신 진단"을 터치한다.

- 화면 상에 Diagnostics 다이얼로그 박스가 팝업 되며 진단 상태를 판단한다.

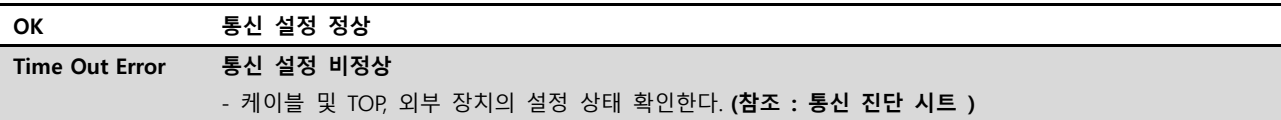

#### ■ 통신 진단 시트

- 외부 단말기와 통신 연결에 문제가 있을 경우 아래 시트의 설정 내용을 확인 바랍니다.

| 항목             | — I LE I—I UL LE II L'II I ME U I<br>내용 |         | 확인        |           | 참 고                    |  |
|----------------|-----------------------------------------|---------|-----------|-----------|------------------------|--|
| 시스템 구성         | 시스템 연결 방법                               |         | OK        | NG        |                        |  |
|                | 접속 케이블 명칭                               |         | <b>OK</b> | <b>NG</b> | 1. 시스템 구성              |  |
| <b>TOP</b>     | 버전 정보                                   |         | OK        | <b>NG</b> |                        |  |
|                | 사용 포트                                   |         | OK        | <b>NG</b> |                        |  |
|                | 드라이버 명칭<br>기타 세부 설정 사항                  |         | OK        | NG.       |                        |  |
|                |                                         |         | OK        | <b>NG</b> |                        |  |
|                | 상대 국번                                   | 프로젝트 설정 | OK        | NG.       | 2. 외부 장치 선택            |  |
|                |                                         | 통신 진단   | OK        | <b>NG</b> | 3. 통신 설정               |  |
|                | 시리얼 파라미터                                | 전송 속도   | OK        | NG.       |                        |  |
|                |                                         | 데이터 비트  | OK        | NG.       |                        |  |
|                |                                         | 정지 비트   | OK        | NG.       |                        |  |
|                |                                         | 패리티 비트  | OK        | <b>NG</b> |                        |  |
| 외부 장치          | CPU 명칭                                  |         | OK        | <b>NG</b> |                        |  |
| 통신 포트 명칭(모듈 명) |                                         |         | <b>OK</b> | <b>NG</b> |                        |  |
|                | 프로토콜(모드)                                |         | OK        | NG.       | 4. 외부 장치 설정            |  |
|                | 설정 국번                                   |         | <b>OK</b> | <b>NG</b> |                        |  |
|                | 기타 세부 설정 사항                             |         | OK        | NG.       |                        |  |
|                | 시리얼 파라미터                                | 전송 속도   | OK        | <b>NG</b> |                        |  |
|                |                                         | 데이터 비트  | OK        | NG.       |                        |  |
|                |                                         | 정지 비트   | OK        | <b>NG</b> |                        |  |
|                |                                         | 패리티 비트  | OK        | NG.       |                        |  |
|                | 어드레스 범위 확인                              |         |           |           | 6. 지원 어드레스             |  |
|                |                                         |         | OK        | NG        | (자세한 내용은 PLC 제조사의 매뉴얼을 |  |
|                |                                         |         |           |           | 참고 하시기 바랍니다.)          |  |

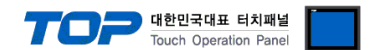

### <span id="page-9-0"></span>4. 외부 장치 설정

"MP Series" Ladder Software "MPE720"를 사용하여 아래와 같이 설정 하십시오. 본 예제에서 설명된 내용보다 더 자세한 설정법은 PLC 사용자 매뉴얼을 참조하십시오.

– 아래 설정 순서 중 "절차 Ⅱ"의 "Automatically Reception"을 "Enable"설정 할 경우, "절차 Ⅲ"을 없이 접속 가능합니다. – "절차 Ⅲ : Ladder Program"의 예제는 외부 장치 측 1개 포트에 대한 통신 설정 예제입니다. 다수의 포트를 동시에 통신 할 경우에는 별도의 Ladder Program이 필요 합니다. 자세한 부분은 제조사에 문 의 바랍니다.

### ■ 절차 Ⅰ : "PC와 PLC 연결 방법" : 아래의 통신 설정(절차Ⅱ, 절차Ⅲ) 전에 PC와 PLC를 연결 합니다.

1. "Communication Manager" 프로그램을 실행 시킵니다. ( 경로 : 시작 → 프로그램 → "YE\_Applications" → "Communication Magager" ) 2. "Logical Port Setting"을 실행시켜 포트 종류와 세부사항을 설정합니다. ( 경로 : File → Setting… ) 3. PC와 PLC와 연결이 완료되면 저장 후 아래의 절차를 따라 설정합니다.

■ 절차 Ⅱ : "MPE720" 프로젝트 생성 : (root) > [Group Folder] > [Order Folder] > [Controller Folder] 등록

1. "MPE720"에서 사용하고자 하는 기기를 등록 하기 위해 프로젝트상에서 "[Group Folder] > [Order Folder] > [Controller Folder]"경로 를 등록 합니다. (주의) "MPE720" 좌측 프로젝트 창에서 마우스 Right–Click 후 [New]항목을 통해서 상위 경로에 이어서 등록 합니다.

2. [Controller Folder] 신규 등록 시 나타나는 [Controller Configuration] 윈도우에 서 Controller Type을 사용하고자 하는 기기에 맞게 등록 하십시오.

3. 신규 등록된 [Controller Folder]를 더블 클릭하여 [Log on to the controller] 윈 도우를 나타나게 한 후, "User Name"과 "Password"를 입력하게 되면 좌측 그림과 같은 프로젝트 폴더들이 형성 됩니다.

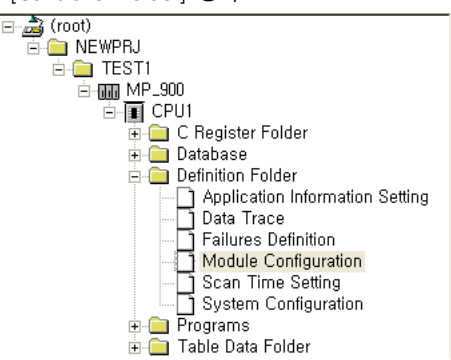

■ 절차 Ⅲ : "Communication Setting" : [Engineering Manager] - [Module Configuration] 윈도우

4. [Definition Folder] – [Module Configuration] 를 더블클릭 하여 [Engineering Manager] – [Module Configuration] 윈도우를 나타 나게 합니다.

5. [Module Configuration] 윈도우에서 해당 [Rack] – [Slot] 위치의 [Module Type]을 등록 합니다.

6. 해당 [Slot] 영역을 더블클릭 하여 설정윈도우를 나타나게 합니다. 설정 할 내용은 아래와 같습니다.

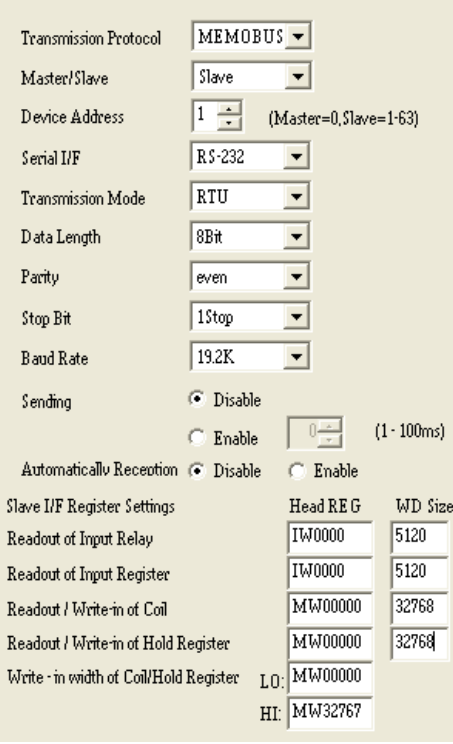

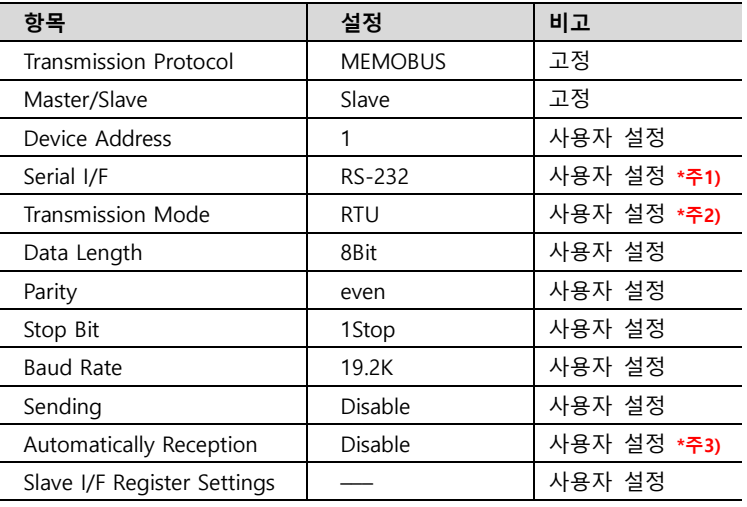

\*주1) 외부 장치의 통신 방식(RS-232C/RS-422/RS-485)을 선택합니다.

\*주2) 사용하고자 하는 통신 모드(ASCII/RTU)를 선택합니다.

\*주3) Disable 설정 시, 별도의 Ladder Software를 등록 해야 합니다. Enable 할 경우 별도 Ladder Software는 필요 없습니다. 단, 통신 속도가 느려 질 수 있습니다.

CIR#01 | CIR#02 | CIR#03 |

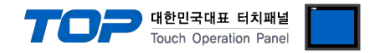

#### ■ 절차 Ⅳ : Ladder Program : MSG-RCV 함수

7. [MSG–RCV] 함수 ( [Instruction Pallete] 메뉴 – [System] 탭 )를 [Ladder Works] Software상에 등록합니다. 아래 예제를 참조하십시 오. 보다 자세한 설정 내용방법은 Ladder Software 매뉴얼을 참조 바랍니다.

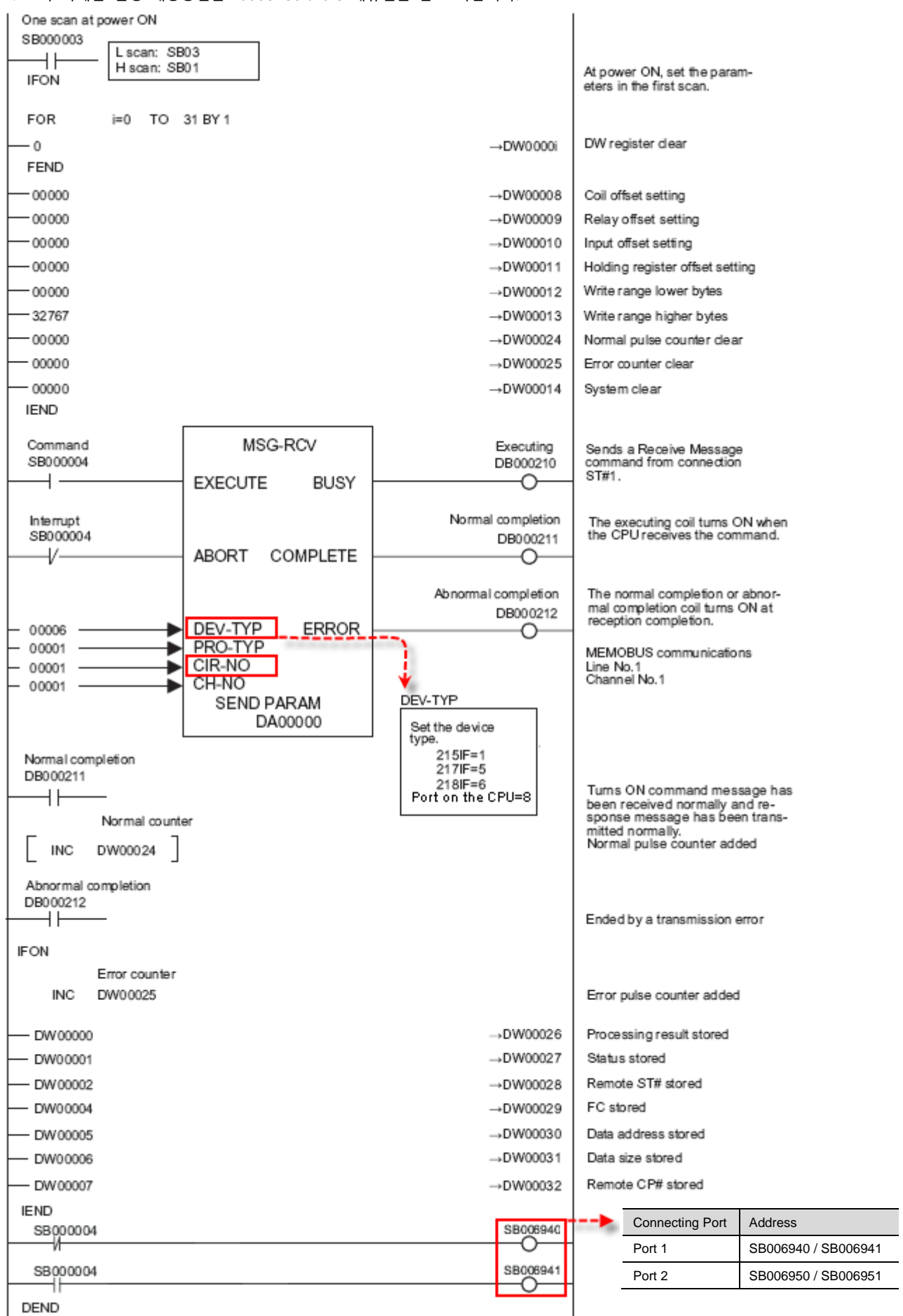

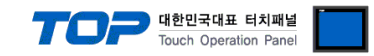

### <span id="page-11-0"></span>5. 케이블 표

본 Chapter는 TOP와 해당 기기 간 정상 통신을 위한 케이블 다이어그램을 소개 합니다. (본 절에서 설명되는 케이블 다이어그램은 "YASKAWA Electric Corporation"의 권장사항과 다를 수 있습니다)

### <span id="page-11-1"></span>5.1 케이블 표 1

### ■ RS-232C [MP920/930 CPU 내장 PORT1, PORT2] (1:1 연결)

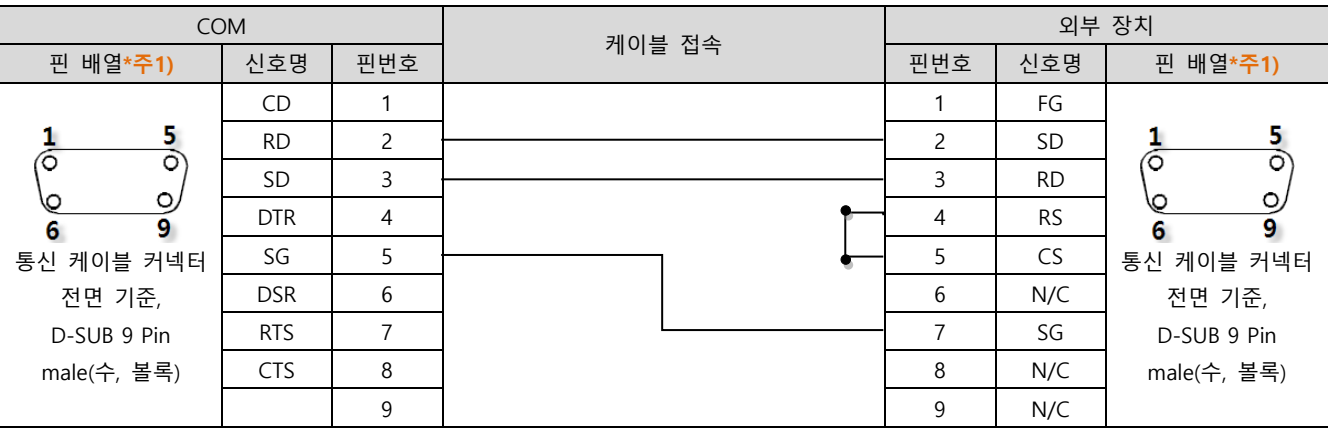

\*주1) 핀 배열은 케이블 접속 커넥터의 접속면에서 본 것 입니다.

### ■ RS-232C [CN1, CN2 on 2171F] (1:1 연결)

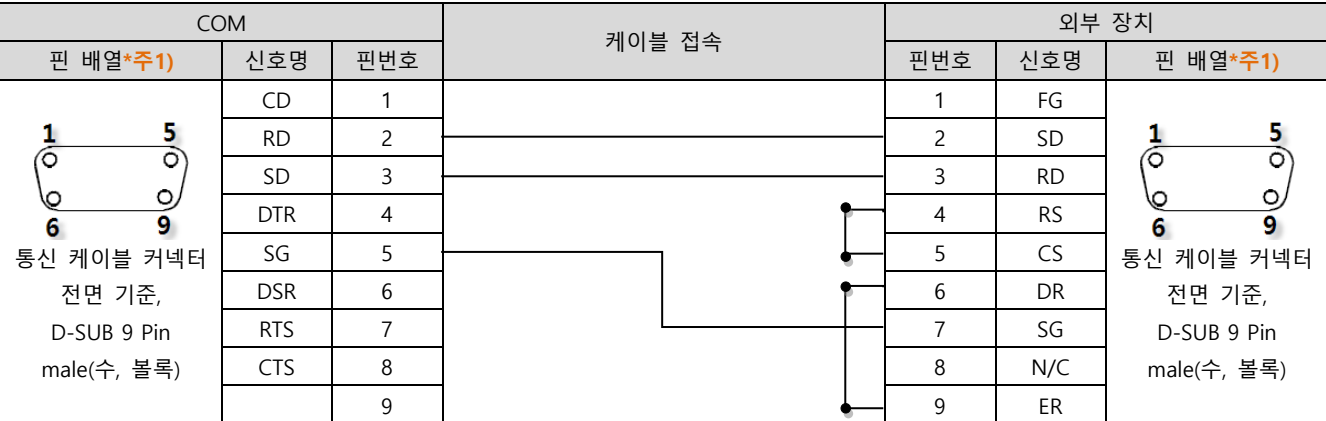

\*주1) 핀 배열은 케이블 접속 커넥터의 접속면에서 본 것 입니다.

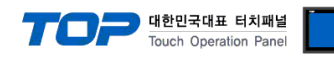

### <span id="page-12-0"></span>5.2 케이블 표 2

### ■ RS-422 [CN3 on 2171F] (1:1 연결)

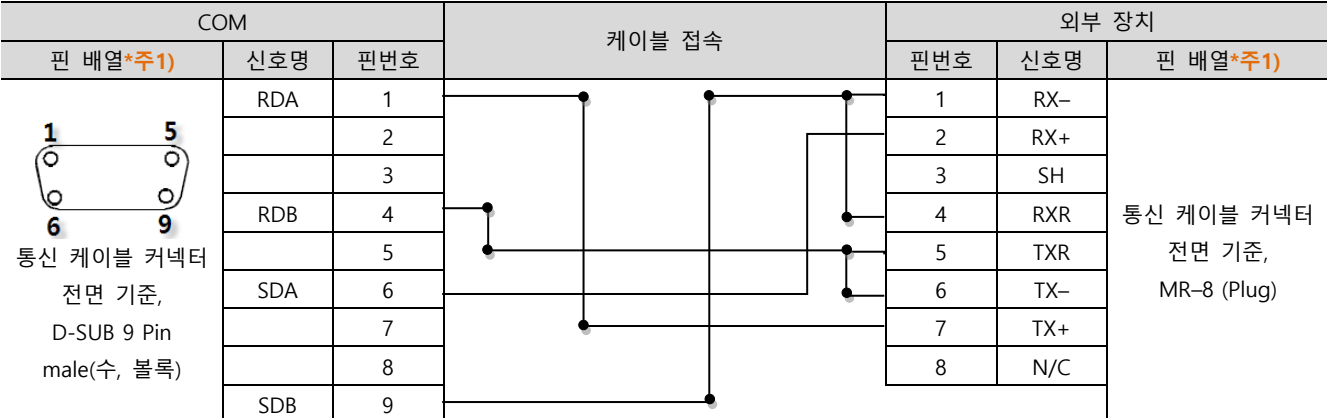

\*주1) 핀 배열은 케이블 접속 커넥터의 접속면에서 본 것 입니다.

#### ■ RS-485 [CN3 on 2171F] (1:1 연결)

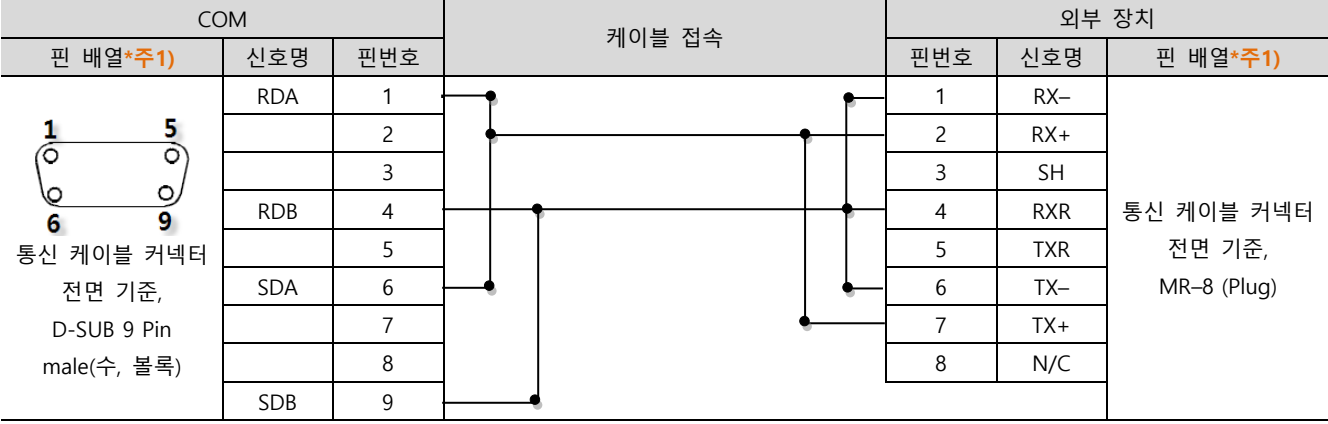

\*주1) 핀 배열은 케이블 접속 커넥터의 접속면에서 본 것 입니다.

### ■ RS-485 [CN3 on 2171F] (1:1 연결)

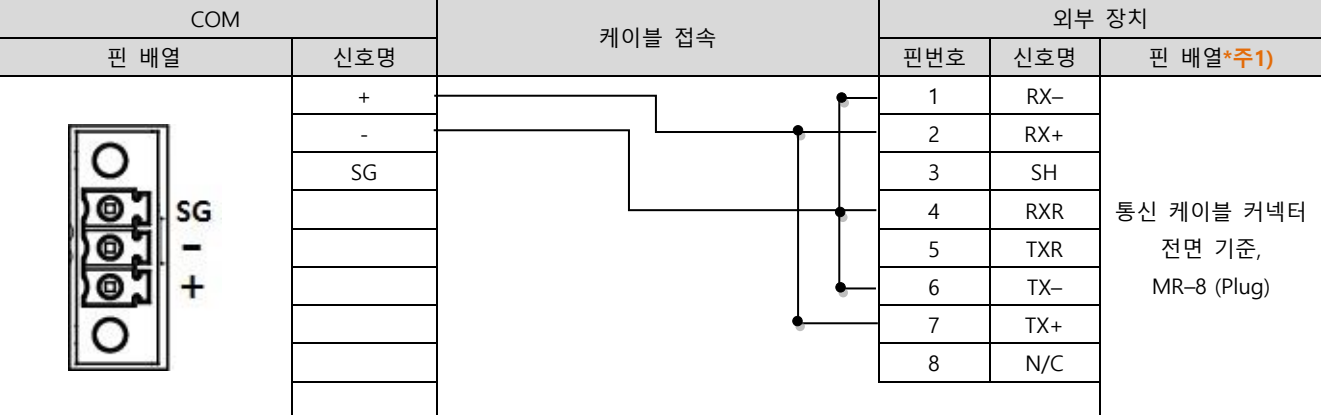

\*주1) 핀 배열은 케이블 접속 커넥터의 접속면에서 본 것 입니다.

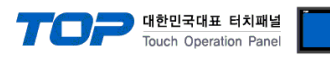

■ RS-422 1 : N 연결 - 1:1연결을 참고하여 아래의 방식으로 연결 하십시오.

| <b>TOP</b> | 케이블 접속과 신호 방향 | 외부 장치      |               | 외부 장치      |
|------------|---------------|------------|---------------|------------|
| 신호명        |               | 신호명        | 케이블 접속과 신호 방향 | 신호명        |
| <b>RDA</b> |               | <b>SDA</b> |               | <b>SDA</b> |
| <b>RDB</b> |               | SDB        |               | <b>SDB</b> |
| <b>SDA</b> |               | <b>RDA</b> |               | <b>RDA</b> |
| <b>SDB</b> |               | <b>RDB</b> |               | <b>RDB</b> |
| SG         |               | SG         |               | SG         |

■ RS-485 1 : N 연결 - 1:1연결을 참고하여 아래의 방식으로 연결 하십시오.

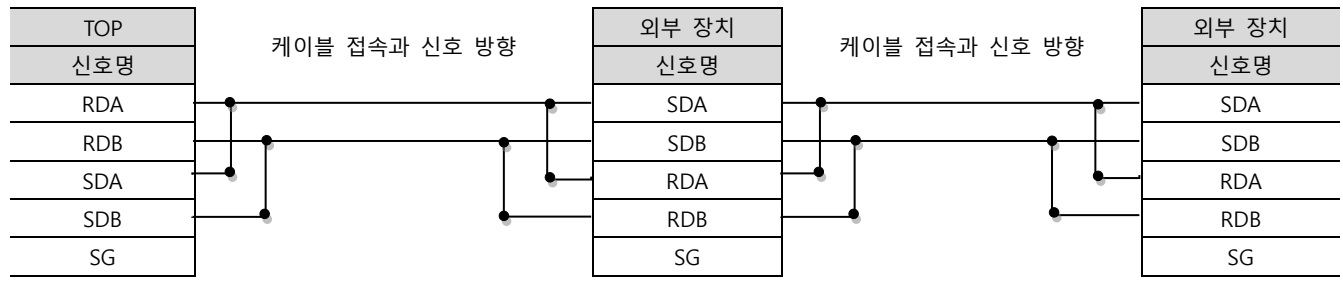

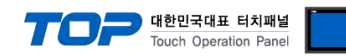

### <span id="page-14-0"></span>5.3 케이블 표 3

### ■ RS-232C [MP940 CPU 내장 PORT1] (1:1 연결)

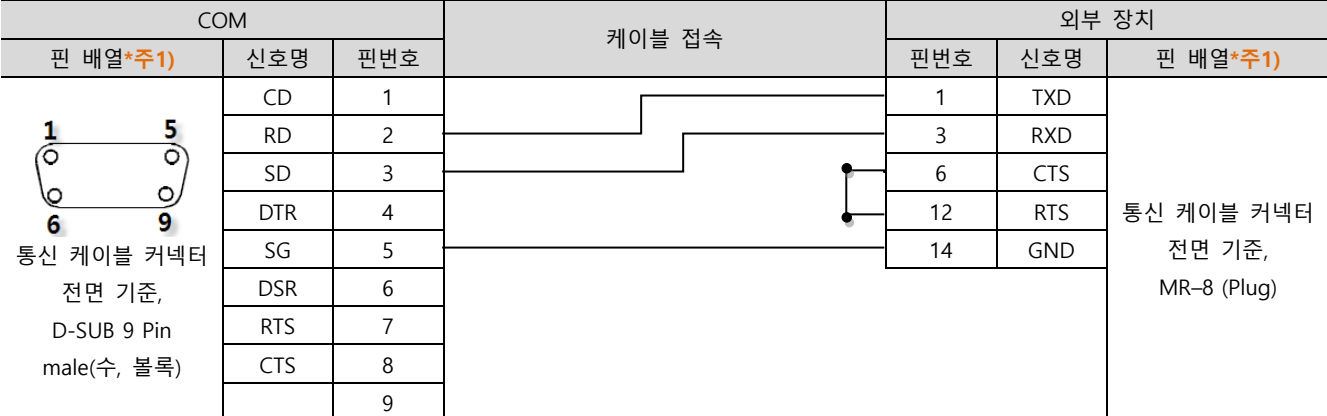

\*주1) 핀 배열은 케이블 접속 커넥터의 접속면에서 본 것 입니다.

### ■ RS-422 [MP940 CPU 내장 PORT2] (1 : 1 연결)

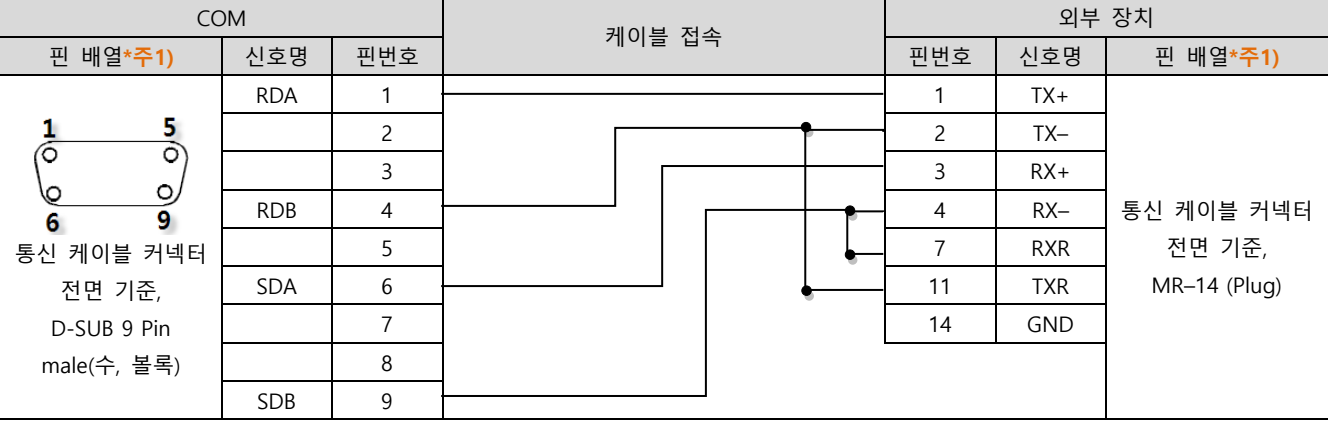

\*주1) 핀 배열은 케이블 접속 커넥터의 접속면에서 본 것 입니다.

### ■ RS-485 [MP940 CPU 내장 PORT2] (1:1 연결)

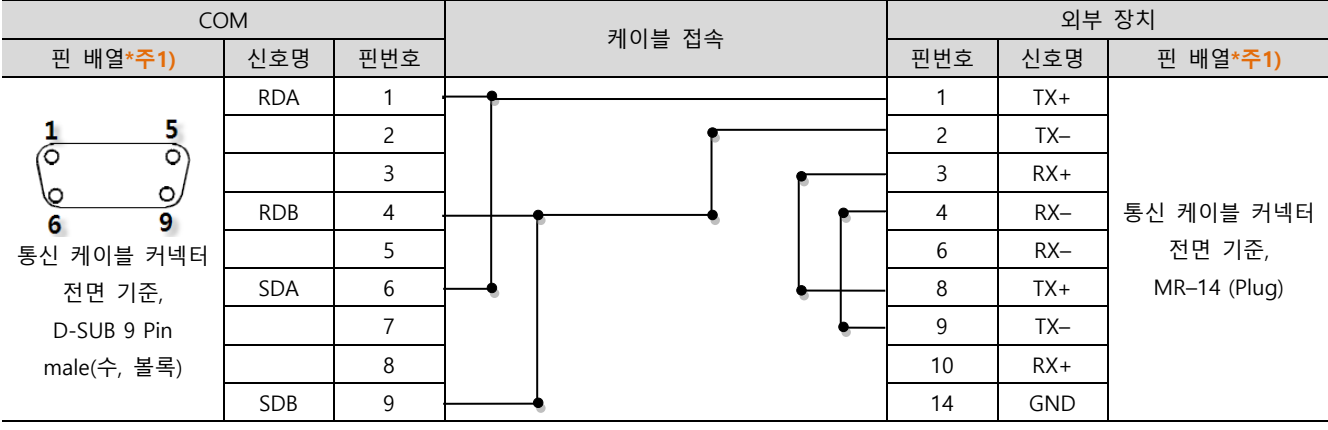

\*주1) 핀 배열은 케이블 접속 커넥터의 접속면에서 본 것 입니다.

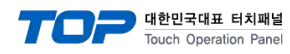

### ■ RS-485 [MP940 CPU 내장 PORT2] (1:1 연결)

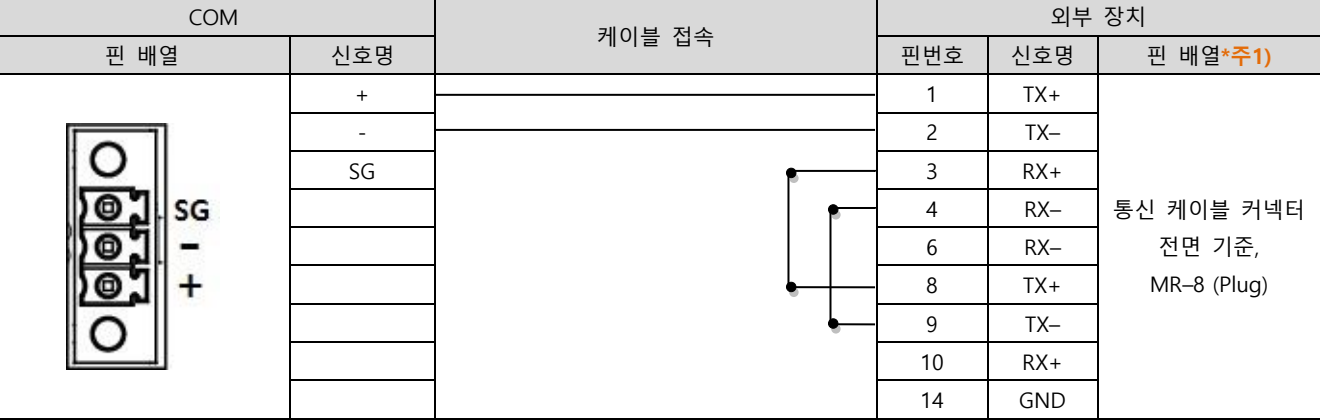

\*주1) 핀 배열은 케이블 접속 커넥터의 접속면에서 본 것 입니다.

#### ■ RS-422 1 : N 연결 - 1:1 연결을 참고하여 아래의 방식으로 연결 하십시오.

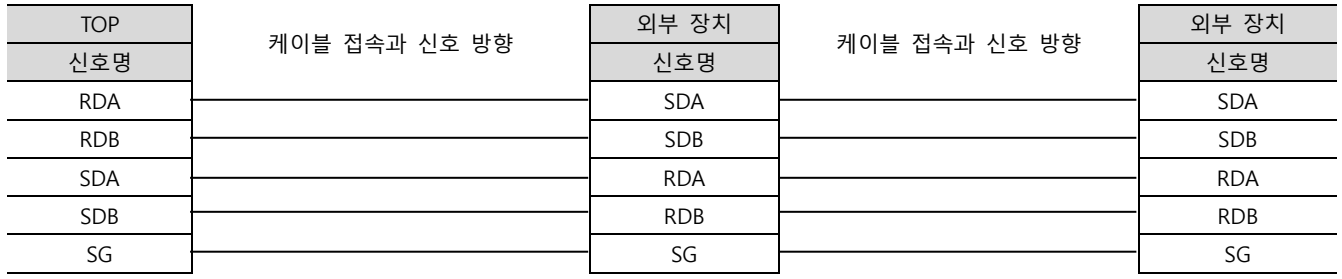

#### ■ RS-485 1 : N 연결 - 1:1연결을 참고하여 아래의 방식으로 연결 하십시오.

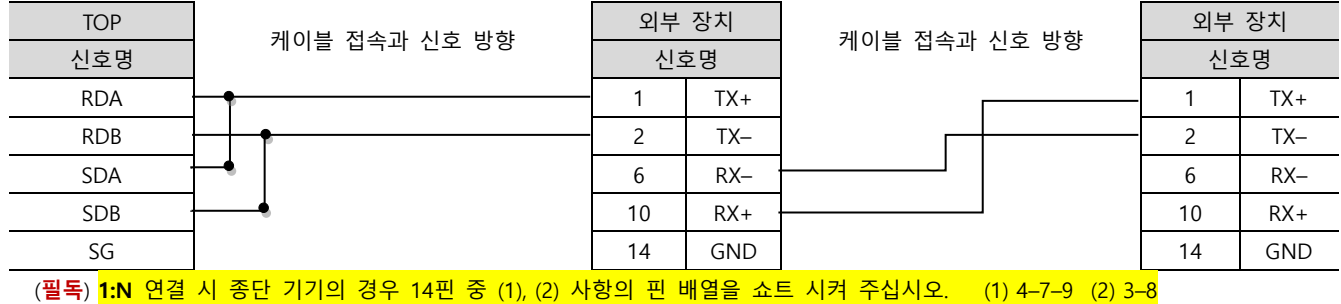

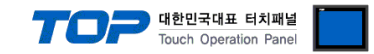

### <span id="page-16-0"></span>6. 지원 어드레스

#### TOP에서 사용 가능한 디바이스는 아래와 같습니다.

CPU 모듈 시리즈/타입에 따라 디바이스 범위(어드레스) 차이가 있을 수 있습니다. TOP 시리즈는 외부 장치 시리즈가 사용하는 최대 어드레스 범위를 지원합니다. 사용하고자 하는 장치가 지원하는 어드레스 범위를 벗어 나지 않도록 각 CPU 모듈 사용자 매뉴얼을 참조/주의 하십시오.

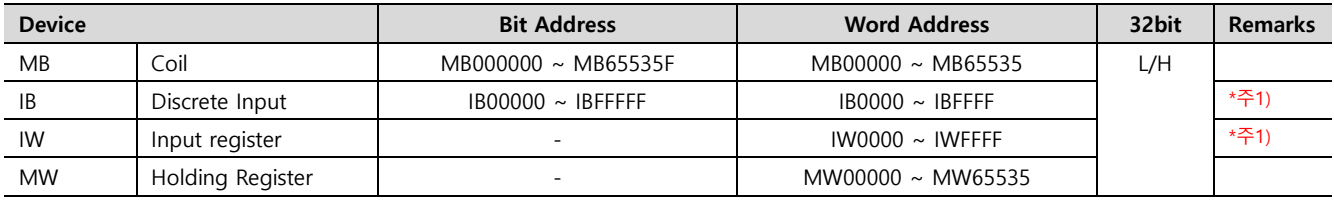

\*주1) 쓰기 불가능